# Broadcom CA Test Data Manager Azure Kubernetes Service

Continuous Testing Solution Engineering Team

DRAFT version 1.0

April, 2021

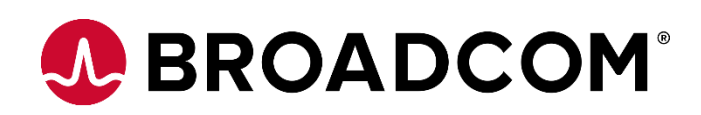

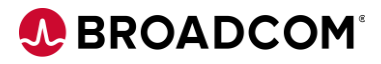

# Table of Contents

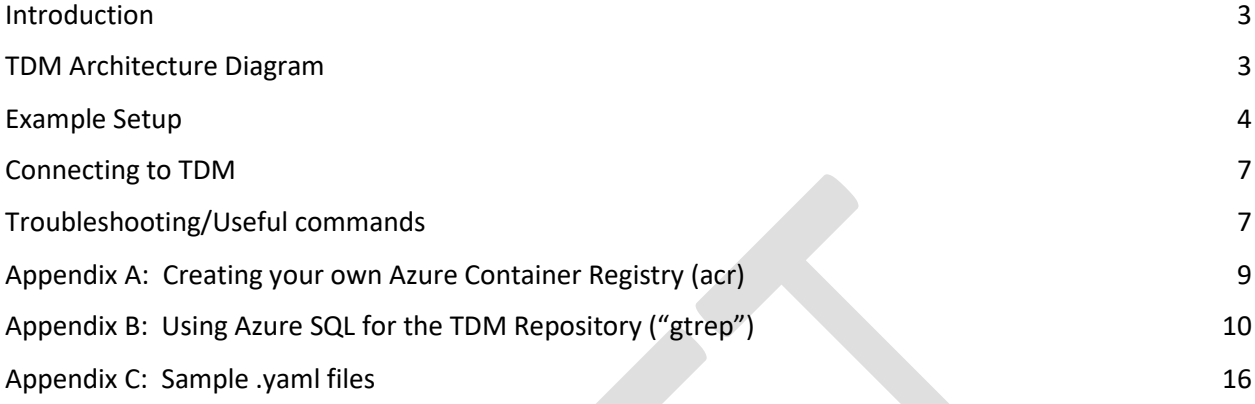

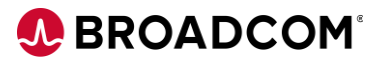

## <span id="page-2-0"></span>Introduction

The purpose of this document is to provide information about deploying Broadcom Test Data Manager in the Azure Kubernetes Service (AKS) cloud environment. **The steps described below are for a PROOF OF CONCEPT only. It does not address scalability, security, or storage requirements beyond a simple proof. Production deployments of TDM in AKS require additional configuration per your organizational standards.**

**Note**:

- This guide deals discusses AKS-specific steps and modifications. See the companion "TDM Docker for Kubernetes" document that describes the foundational information.
- <span id="page-2-1"></span>● *AKS is not formally supported by Broadcom beyond the standard Kubernetes functions.*

## TDM Architecture Diagram

The below diagram shows a basic TDM K8s logical deployment architecture.

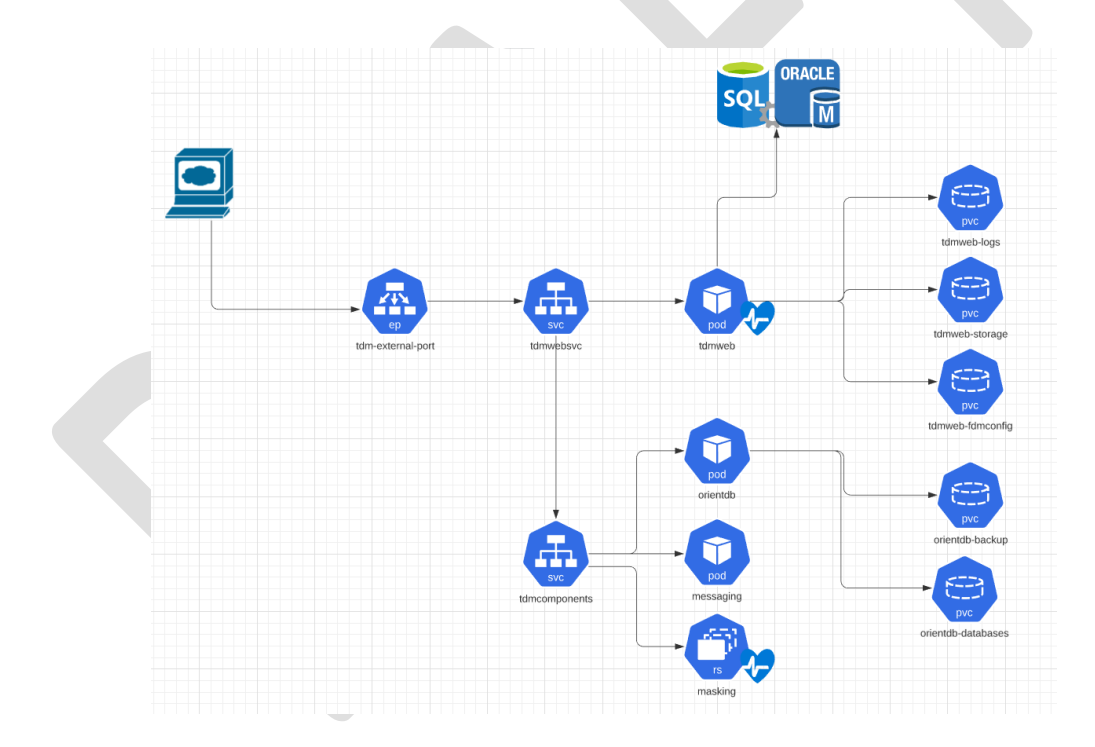

tdmweb-fdmconfig is obsolete on the diagram above; you won't see it referenced below

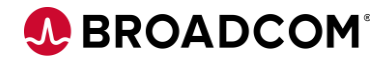

## <span id="page-3-0"></span>Example Setup

The steps noted here are accurate of the date of the publication of this document. Any modifications in AKS or the Broadcom docker images should be verified to determine if changes need to be verified.

These steps are based on th[e AKS Quickstart](https://docs.microsoft.com/en-us/azure/aks/kubernetes-walkthrough) example.

Pre-requisites:

- Azure account
- Access to Azure Cloud Shell (Bash) with storage account already created.
- An empty TDM "Test Data Repository" (SQL Server or Oracle) instance is available. (See [Appendix B](#page-9-0) for an AzureSQL setup example).
- 1 Launch Azure Cloud Shell (Bash)
- 2 Create an Azure resource group to hold your AKS information (if not already done)

az group create --name myTDMAKSResourceGroup --location eastus2

3 Create an AKS cluster. The node count is determined by your architectural needs. Refer to the AKS Quickstart documentation regarding the pre-requisites should you enable the monitoring addon. DS3 is the minimum size VM suitable for TDM.

az aks create --resource-group myTDMAKSResourceGroup --name myAKSTDMCluster --node-count 1 --enable-addons monitoring --node-vm-size Standard DS3 v2 --generate-ssh-keys [optionally, if the images registry is ACR]: --attach-acr /subscriptions/<subscriptionid>/resourceGroups/myTDMAKSResourceGroup/provi

ders/Microsoft.ContainerRegistry/registries/<acrname>

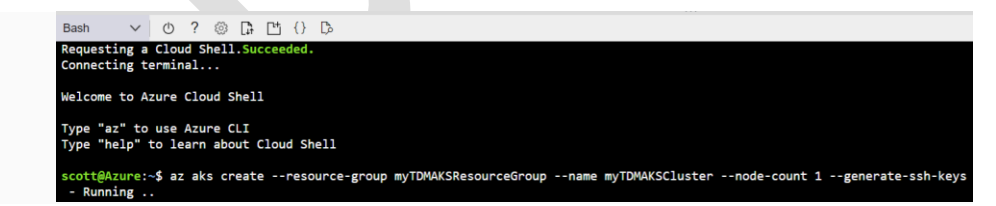

\* Refer to the quickstart for information on how to enable monitoring.

(Review the JSON response to verify the provisioningState is "Succeeded")

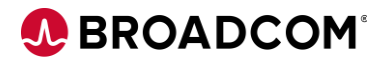

4 After the deployment is complete, get the cluster credentials to save to the config file. az aks get-credentials --resource-group myTDMAKSResourceGroup --name myAKSTDMCluster

Merged "myAKSTDMCluster" as current context in /home/<id>/.kube/config

5 Confirm that the nodes are created

kubectl get nodes

NAME STATUS ROLES AGE VERSION

aks-nodepool1-33788036-vmss000000 Ready agent 98s v1.18.14

6 Se[e Appendix C](#page-15-0) for example .yaml files for the deployment

Update the TDM-k8-Complete-AKS.yaml for the 6 GTREP\* variables with the gtrep database information. Examples shown below:

- name: GTREP\_DATABASE

value: gtrep

- name: GTREP\_DB\_TYPE

value: sqlserver

- name: GTREP\_HOST

value: <**mytdmrepo**>.database.windows.net

- name: GTREP\_PASSWORD

value: "<**mypswd>"** 

- name: GTREP\_PORT

value: "1433"

- name: GTREP\_USER

value: gtrep

Update the TDM-k8-Complete-AKS.yaml "images:" tags to point to the private docker registry where you've pushed the TDM Docker images downloaded from the Broadcom Support site. Se[e Appendix A](#page-8-0) for example commands to configure Azure Container Registry to host these images.

7 Open the Cloud Shell. Once the Bash shell appears, upload the two .yaml files

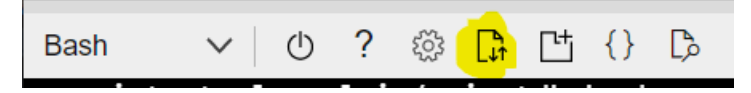

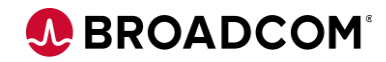

Now we are ready to create Persistent Volumes per [AKS policies.](https://docs.microsoft.com/en-us/azure/aks/concepts-storage) From the Bash shell, execute:

*kubectl apply -f TDM-k8s-Storage-AKS.yaml*

persistentvolumeclaim/tdmweb-logs created

persistentvolumeclaim/tdmweb-storage created

persistentvolumeclaim/tdmweb-fdmconfig created

persistentvolumeclaim/orientdb-backup created

persistentvolumeclaim/orientdb-config created

persistentvolumeclaim/orientdb-databases created

8 Next, run the complete yaml to create the pods & services

#### *kubectl apply -f TDM-k8s-Complete-AKS.yaml*

service/tdmwebsvc created

service/tdmcomponents created

service/tdm-external-port created

pod/orientdb created

pod/messaging created

pod/action-download created

pod/tdmweb created

deployment.apps/masking created

**NOTE**: It will take some number of minutes [10-12] for TDM to fully start – you can use the "kubectl logs tdmweb" command to monitor the progress of the services starting up. The server is up when you see

31-Mar-2021 18:40:23.400 INFO [main] org.apache.catalina.startup.Catalina.start Server startup in [301,382] milliseconds

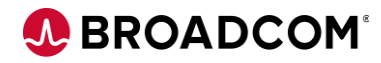

#### 9 Determine how to access TDM running on pods in the cluster

### <span id="page-6-0"></span>Connecting to TDM

#### *kubectl --namespace default get services*

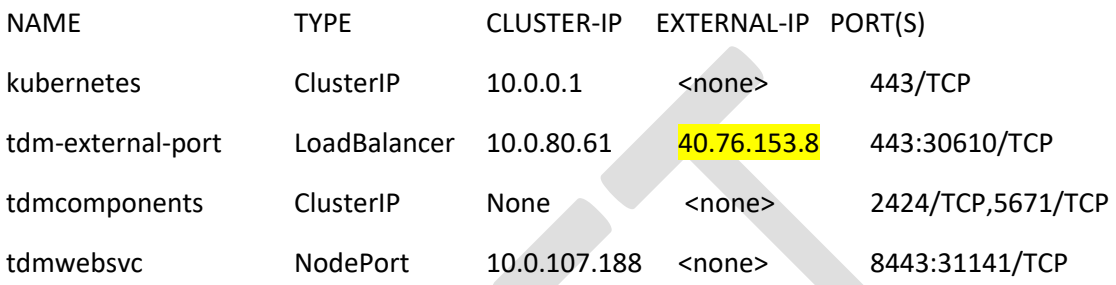

You'll see a tdm-external-port look for the EXTERNAL-IP address and the mapped port. Use that address/port combination with /TestDataManager to point a browser to the TDM Portal interface.

e.g. https://40.76.153.8:443/TestDataManager

You will use port 443 in the URL. This is mapped to the internal port 8443 in the "complete" .yaml file.

Login with the default administrator/marmite combination to verify that connectivity is correct.

A quick use-case checkout can be performed by creating another SQL Database, and selecting "sample" at the Additional Settings/Data source section – that will create an AdventureWorksLT sample db on your db server.

## <span id="page-6-1"></span>Troubleshooting/Useful commands

Verify that the external port is available:

#### *kubectl get service tdm-external-port –watch*

Check pod status via command line:

#### *kubectl get pods*

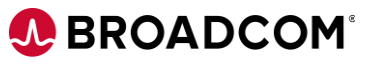

Alternately, use the Kubernetes monitoring dashboard to check status of pods, etc.

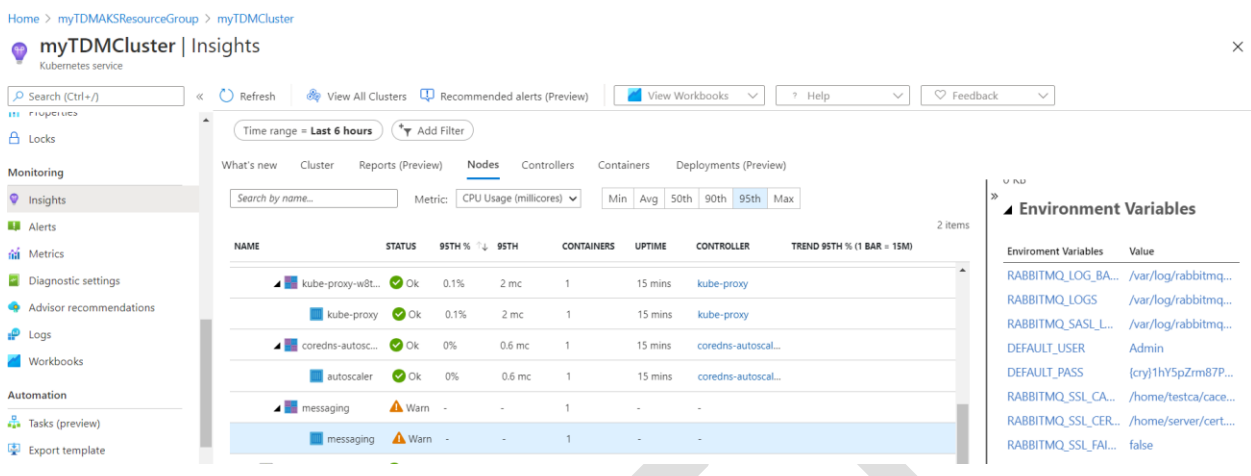

Execute the below command to verify that the gtrep db initialization/services startup script has completed successfully:

#### *kubectl logs tdmweb*

Execute the below command to verify that the tdmweb container is running properly:

*kubectl describe pod tdmweb*

Other key commands:

#### *kubectl describe pvc*

Shows the structure and status of the Storage.

#### *kubectl describe node*

Shows the current status of the K8s node hosting the pods

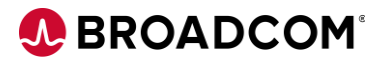

## <span id="page-8-0"></span>Appendix A: Creating your own Azure Container Registry (acr)

```
az acr create --resource-group <myResourceGroup> --name <acrName> --sku Basic
```
Then, from a Docker system with the images pulled & [\(with azure client installed\)](https://docs.microsoft.com/en-us/cli/azure/install-azure-cli)

az acr login --name <acrName>

docker tag (your docker image/version) <acrLoginServer>/(your front-end docker image/version)

docker images (verify the tag)

docker push <acrLoginServer>/(your docker image/version)

(repeat for all images, resulting in) :

az acr repository list --name <acrName>

```
\Gamma
```
"tdm/action-service",

"tdm/masking",

"tdm/messaging",

"tdm/orientdb",

"tdm/tdmtools",

"tdm/tdmweb"

]

Use attach-acr switch when creating cluster.

```
az aks create \
     --resource-group myResourceGroup \
     --name myAKSTDMCluster \
    --node-count 1 \
     --generate-ssh-keys \
     --attach-acr <acrName>
```
Use full path to acr if not in the same subscription – see [here.](https://docs.microsoft.com/en-us/azure/aks/cluster-container-registry-integration)

# <span id="page-9-0"></span>Appendix B: Using Azure SQL for the TDM Repository ("gtrep")

Pre-requisites: Logged in with your Azure ID, with an Azure Resource Group created.

SQL Server Management Studio installed on your local system.

While in the Resource Group dashboard, Click the Add button and select SQL Database

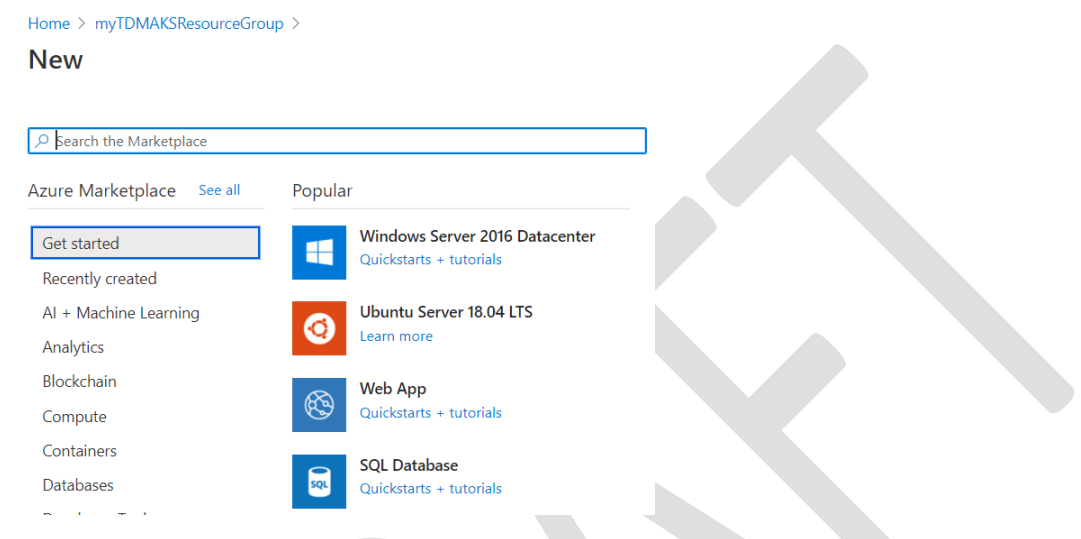

Define the database name (**MUST BE "gtrep"**), and create a new server. Configure the storage to your organization's needs.

 $\overline{\vee}$ 

#### **Create SQL Database**

Resource group \* 0

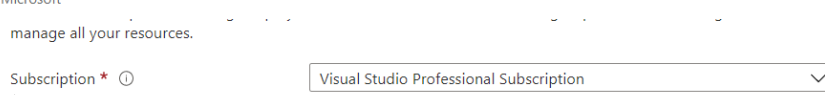

myTDMAKSResourceGroup

Create new

#### Database details

**A** Report Follows

Enter required settings for this database, including picking a logical server and configuring the compute and storage resources

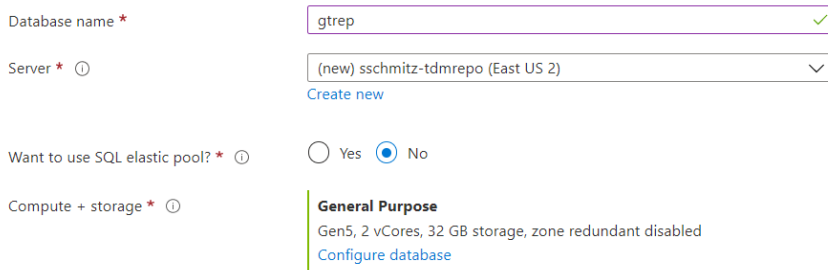

**\*\*\*\* IT IS CRITICAL TO DEFINE A DATABASE CONFIGURATION THAT IS PERFORMANT. IF THE TDM REPOSITORY INITIALIZATION CANNOT COMPLETE WITHIN 300 SECONDS (5 MINUTES), THEN THE TDMWEB POD WILL NEVER STABILIZE & TDM WON'T WORK \*\*\***

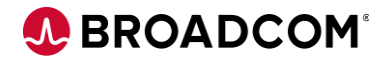

Specify a public endpoint and allow Azure services and resources to access the server. Add current client IP address.

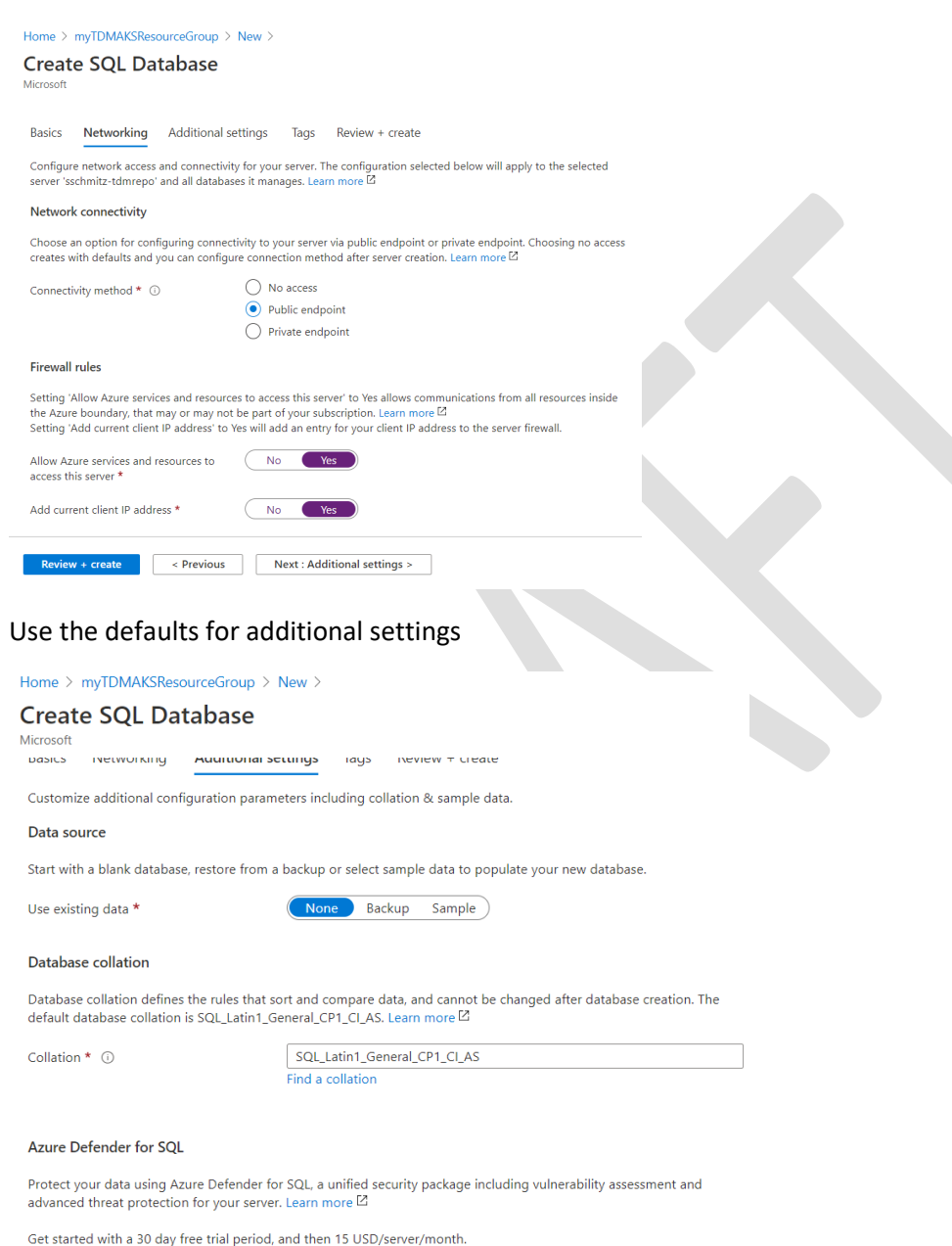

Enable Azure Defender for SQL \*  $\circled{)}$  (Start free trial Not now) Review + create  $\le$  Previous Next : Tags >

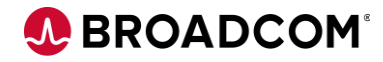

#### Create the database/database server

Home > myTDMAKSResourceGroup > New >

**Create SQL Database** 

Microsoft frequency as my Azure subscription; and (c) agree that Microsoft may share my contact, usage and transactional informatior<br>third-party offerings. For additional details see Azure Marketplace Terms. [2]

#### **Basics**

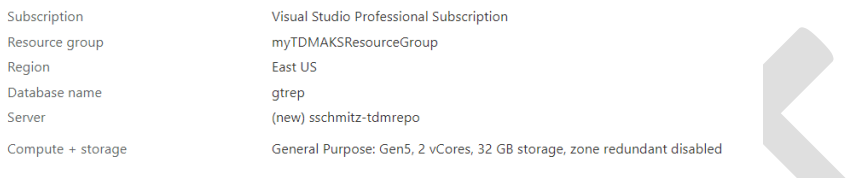

#### Networking

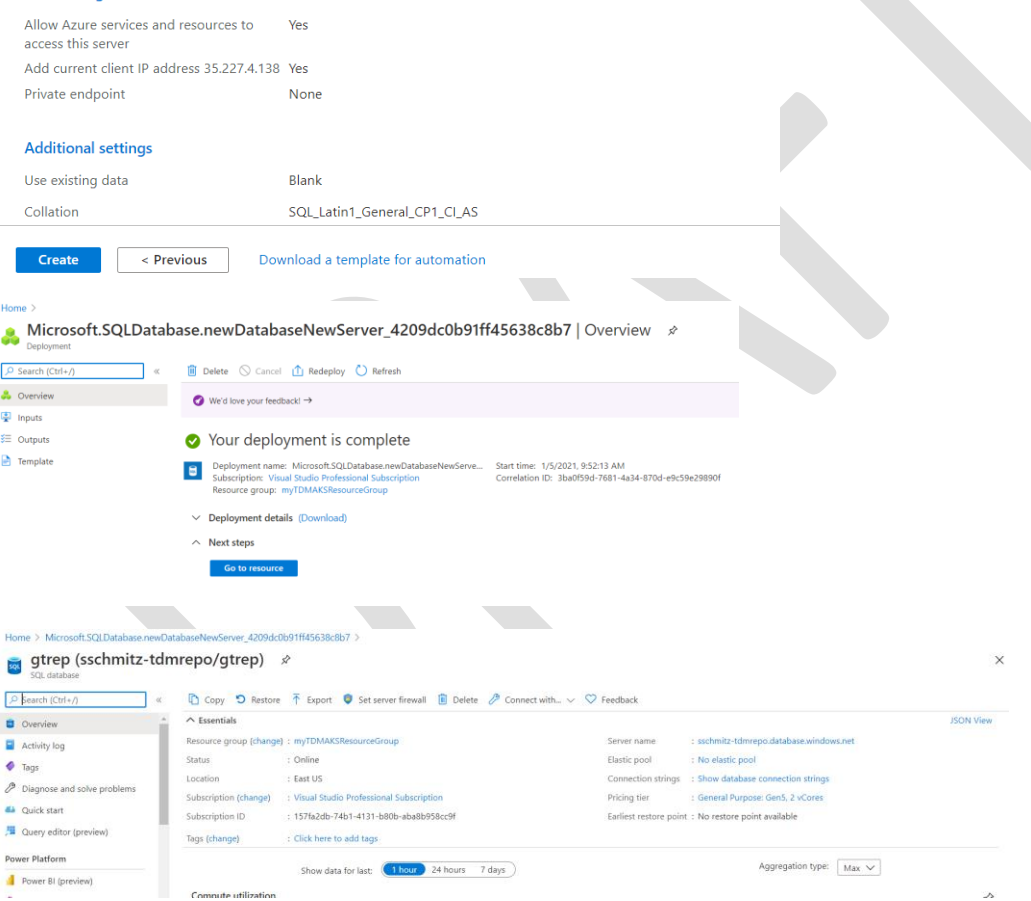

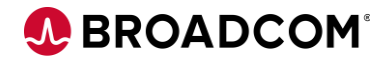

Confirm connection information by selecting the "Connection strings" hyperlink or left menu item

gtrep (sschmitz-tdmrepo/gtrep) | Connection strings

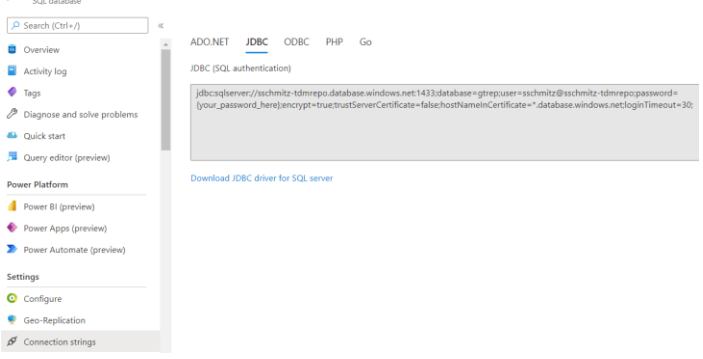

Launch SQL Server Management Studio from your local box and connect to the Server Name as listed above using the credentials specified in the setup.

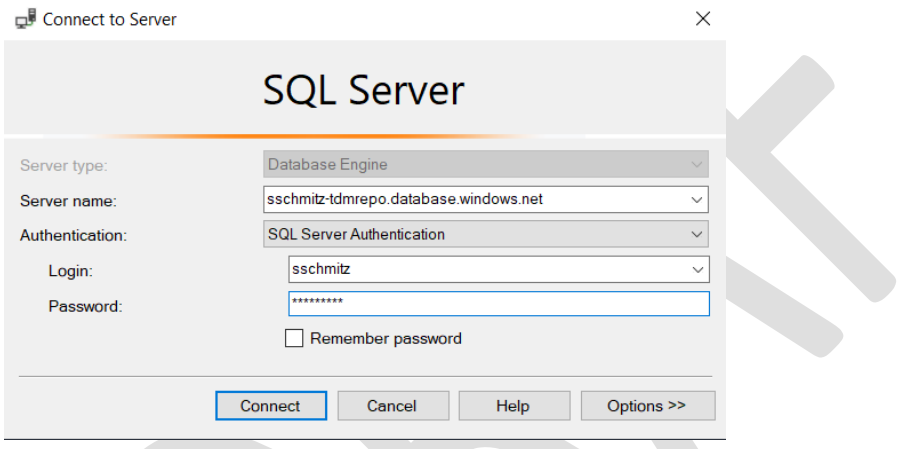

You MAY be prompted to sign-in again to Azure and create a new firewall rule.

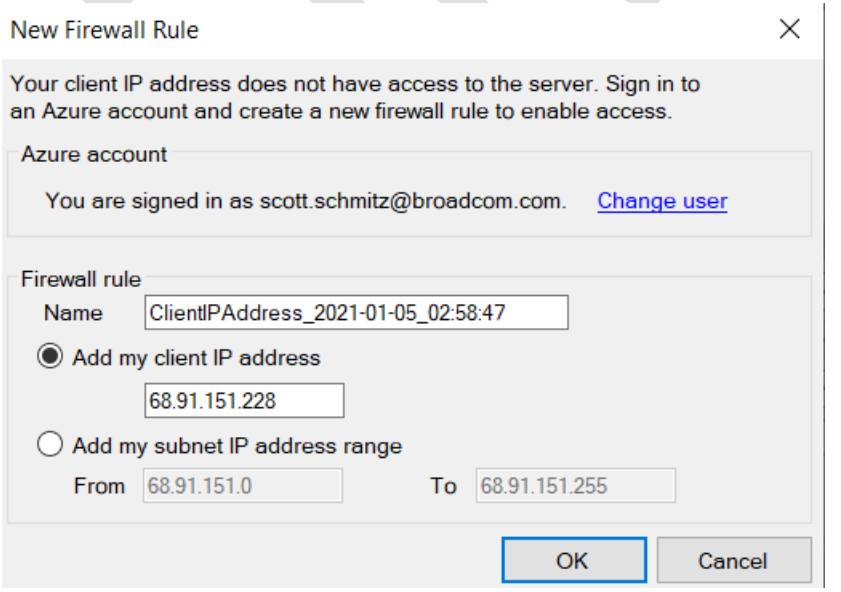

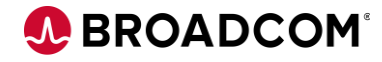

Once connected, the SSMS Object Explorer will show the gtrep database

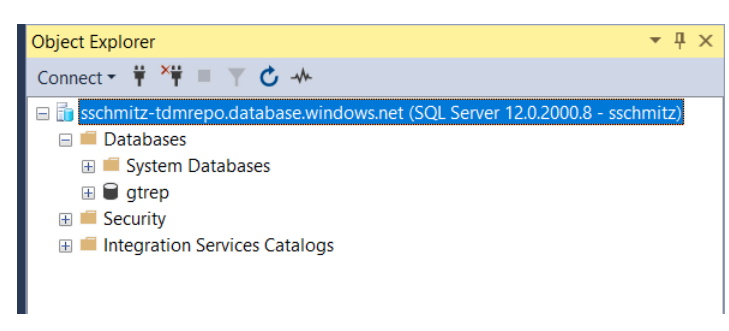

Next, we need to configure it per the TDM RepoKit's "gtrep-schema.sql". Right-mouse on the gtrep db and select New Query to open a query window.

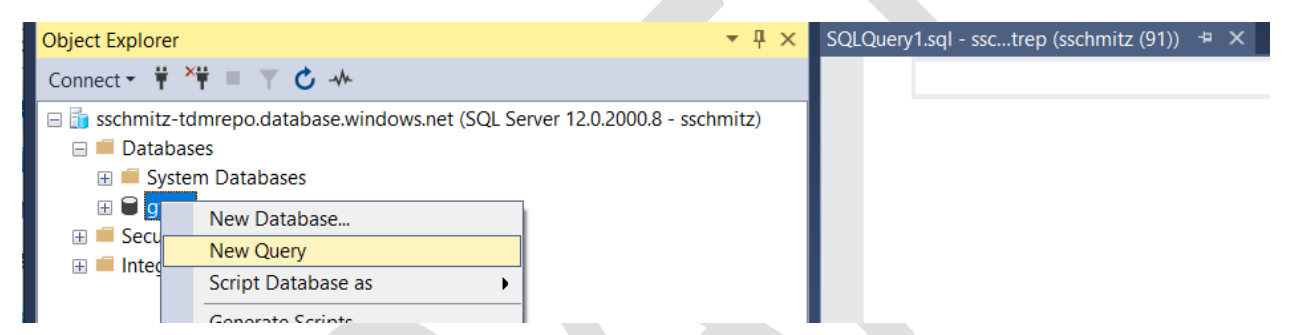

**Due to the different configuration of Azure SQL (versus SQL Server), the OOTB database script needs to be slimmed down to the following.** Paste into the SSMS query window and select "Execute".

```
ALTER DATABASE [gtrep] SET COMPATIBILITY_LEVEL = 100
GO
ALTER DATABASE [gtrep] SET ANSI_NULL_DEFAULT OFF 
GO
ALTER DATABASE [gtrep] SET ANSI_NULLS OFF 
GO
ALTER DATABASE [gtrep] SET ANSI_PADDING OFF 
GO
ALTER DATABASE [gtrep] SET ANSI_WARNINGS OFF 
GO
ALTER DATABASE [gtrep] SET ARITHABORT OFF 
GO
ALTER DATABASE [gtrep] SET AUTO_CREATE_STATISTICS ON 
GO
ALTER DATABASE [gtrep] SET AUTO_SHRINK OFF 
GO
ALTER DATABASE [gtrep] SET AUTO_UPDATE_STATISTICS ON 
GO
ALTER DATABASE [gtrep] SET CURSOR_CLOSE_ON_COMMIT OFF 
GO
```
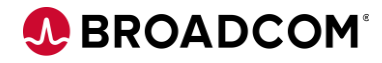

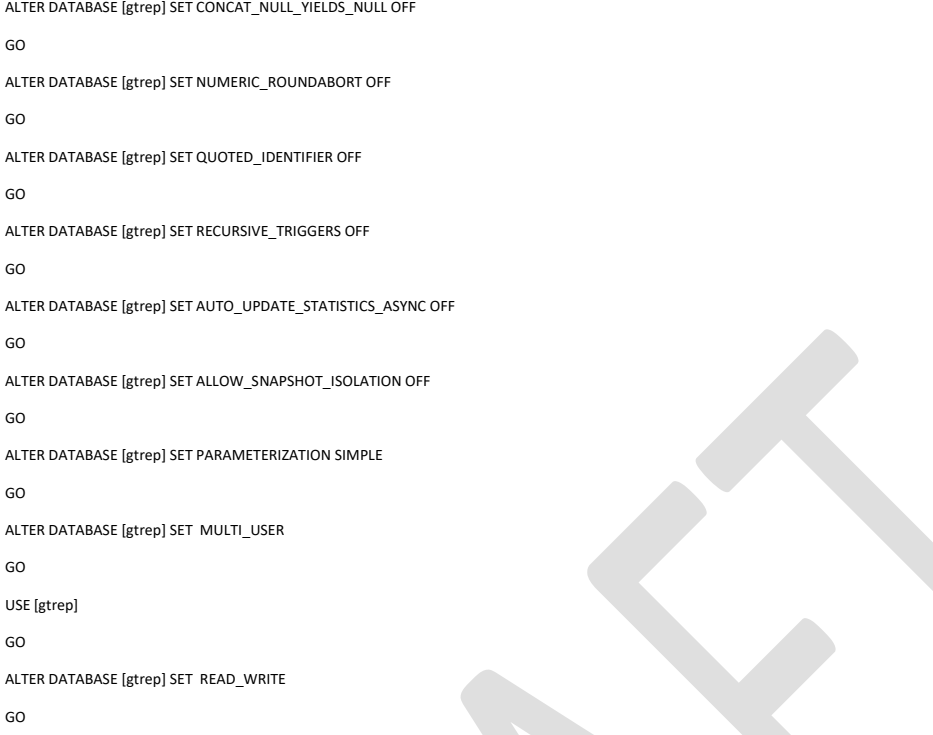

Expand "System Databases" to show "master". Right-mouse and select "New Query"

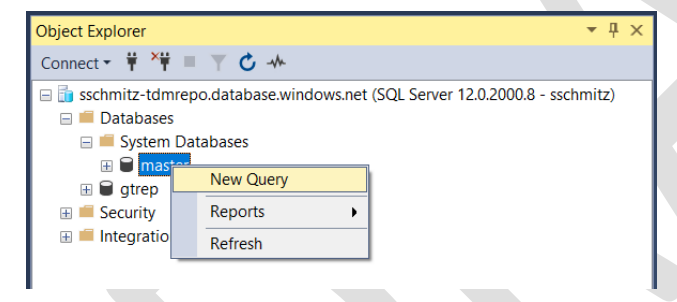

In the Query window, execute the following commands: (modify the password to your org. standards)

CREATE LOGIN gtrep WITH password='Gridt00ls'

GO

Switch back to the gtrep db Query window, and execute the following command:

CREATE USER [gtrep] FOR LOGIN [gtrep] WITH DEFAULT\_SCHEMA=[dbo]

GO

EXEC sp\_addrolemember 'db\_owner', 'gtrep';

GO

Congratulations – you've setup the empty gtrep database that will be populated by TDM Portal once you've logged into the TDM Docker container. The server and database will show on your Azure dashboard:

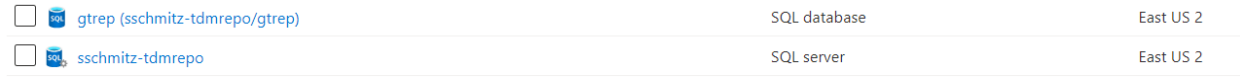

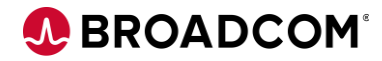

# <span id="page-15-0"></span>Appendix C: Sample .yaml files

Create these files locally, then upload using the Bash shell (see instructions above)

#### **TDM-k8s-Storage-AKS.yaml**

apiVersion: v1 kind: PersistentVolumeClaim metadata: name: tdmweb-logs spec: accessModes: - ReadWriteOnce storageClassName: managed-premium resources: requests:

---

storage: 1Gi

apiVersion: v1 kind: PersistentVolumeClaim metadata: name: tdmweb-storage spec: accessModes: - ReadWriteOnce storageClassName: managed-premium resources: requests: storage: 1Gi -- apiVersion: v1 kind: PersistentVolumeClaim metadata: name: orientdb-backup

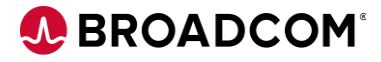

spec:

accessModes:

- ReadWriteOnce

storageClassName: managed-premium

resources:

requests:

storage: 100Mi

---

apiVersion: v1

kind: PersistentVolumeClaim

metadata:

name: orientdb-config

spec:

accessModes:

- ReadWriteOnce

storageClassName: managed-premium

resources:

requests:

storage: 100Mi

---

apiVersion: v1

kind: PersistentVolumeClaim

metadata:

name: orientdb-databases

spec:

accessModes:

- ReadWriteOnce

storageClassName: managed-premium

resources:

requests:

storage: 2Gi

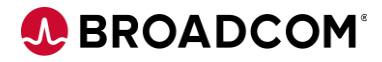

#### **TDM-k8s-Complete-AKS.yaml**

```
---
apiVersion: v1
kind: Service
metadata:
 labels:
 app: tdmhost
 name: tdmwebsvc
 name: tdmwebsvc
spec:
 type: NodePort
 ports:
 - name: "8443"
 port: 8443
 targetPort: 8443
 selector:
 name: tdmwebsvc
---
apiVersion: v1
kind: Service
metadata:
 labels:
 name: tdmsvc
 name: tdmcomponents
spec:
 clusterIP: None
 ports:
 - name: "2424"
 port: 2424
 targetPort: 2424
 - name: "5671"
 port: 5671
 targetPort: 5671
```
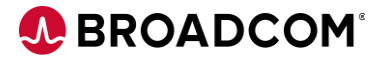

selector:

name: tdmcomponents

---

apiVersion: v1

kind: Service

metadata:

name: tdm-external-port

spec:

selector:

name: tdmwebsvc

ports:

- port: 443

targetPort: 8443

type: LoadBalancer

---

apiVersion: v1 kind: Pod metadata: name: orientdb labels: name: tdmcomponents spec: hostname: orientdb subdomain: tdmcomponents containers: - name: orientdb image: tdmacr.azurecr.io/tdm/orientdb:latest resources: limits: memory: "8Gi" requests: memory: "3Gi"

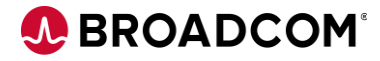

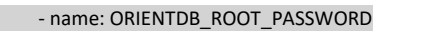

value: '{cry}tHpzgrvNhtVu6uHGNd9EdlAuwMR30OL0sAXhBWdgM3Md'

volumeMounts:

env:

- mountPath: /orientdb/backup

name: orientdb-backup

- mountPath: /orientdb/databases

name: orientdb-databases

ports:

- containerPort: 2424

volumes:

- name: orientdb-backup

persistentVolumeClaim:

claimName: orientdb-backup

- name: orientdb-databases

persistentVolumeClaim:

claimName: orientdb-databases

---

apiVersion: v1 kind: Pod metadata: name: messaging labels: name: tdmcomponents spec: hostname: messaging subdomain: tdmcomponents containers: - name: messaging image: tdmacr.azurecr.io/tdm/messaging:latest env: - name: RABBITMQ\_LOG\_BASE value: /var/log/rabbitmq/log

- name: RABBITMQ\_LOGS

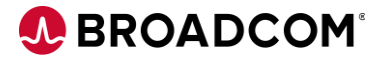

value: /var/log/rabbitmq/log/rabbitmq.log

- name: RABBITMQ\_SASL\_LOGS

value: /var/log/rabbitmq/log/rabbitmq\_sasl.log

- name: DEFAULT\_USER

value: Admin

- name: DEFAULT\_PASS

value: '{cry}1hY5pZrm87PWjgPdmypDbVZnL4a108lxy8YLuUVRMCr8'

- name: RABBITMQ\_SSL\_CACERTFILE

value: /home/testca/cacert.pem

- name: RABBITMQ\_SSL\_CERTFILE

value: /home/server/cert.pem

- name: RABBITMQ\_SSL\_FAIL\_IF\_NO\_PEER\_CERT

value: "false"

- name: RABBITMQ\_SSL\_VERIFY

value: verify\_none

- name: RABBITMQ\_SSL\_KEYFILE

value: /home/server/key.pem

ports:

- containerPort: 5671

```
 - containerPort: 15672
```
- containerPort: 15671

---

```
apiVersion: v1
kind: Pod
metadata:
 name: action-download
 labels:
 name: tdmcomponents
spec:
 hostname: action-download
 subdomain: tdmcomponents
 containers:
 - name: action-download
 image: tdmacr.azurecr.io/tdm/action-service:latest
 ports:
```
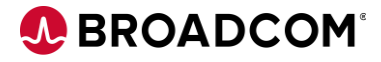

- containerPort: 9443

env:

- name: ACTION\_SECRET

value: "123"

- name: PUBLISH\_ACTION

value: "/opt/download.sh"

---

apiVersion: v1

kind: Pod

metadata:

name: tdmweb

labels:

name: tdmwebsvc

spec:

hostname: tdmweb

subdomain: tdmwebsvc

containers:

- name: tdmweb

image: tdmacr.azurecr.io/tdm/tdmweb:latest

resources:

limits:

memory: "8Gi"

requests:

memory: "4Gi"

volumeMounts:

- name: tdmweb-logs

mountPath: /mnt/logs

- name: tdmweb-storage

mountPath: mnt/storage

ports:

- containerPort: 8443

env:

- name: APPLICATION\_PROP

value: tdmweb.TDMMaskingService.taskTimeout=30|tdmweb.profiling.uncommitted.reads=true|tdmweb.profiling.query.timeout=300

- name: GTREP\_DATABASE

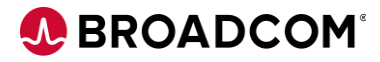

value: gtrep

- name: GTREP\_DB\_TYPE

value: sqlserver

- name: GTREP\_HOST

value: <yourdb>.database.windows.net

- name: GTREP\_PASSWORD

value: "<yourpswd>"

- name: GTREP\_PORT

value: "1433"

- name: GTREP\_USER

value: gtrep

- name: MESSAGING\_PASS

value: '{cry}1hY5pZrm87PWjgPdmypDbVZnL4a108lxy8YLuUVRMCr8'

- name: MESSAGING\_PORT

value: "5671"

- name: MESSAGING\_SERVER

value: messaging.tdmcomponents

- name: MESSAGING\_USER

value: Admin

- name: ORIENTDB\_HOST

value: orientdb.tdmcomponents

- name: ORIENTDB\_PASSWORD

value: '{cry}tHpzgrvNhtVu6uHGNd9EdlAuwMR30OL0sAXhBWdgM3Md'

livenessProbe:

httpGet:

path: /TestDataManager

port: 8443

scheme: HTTPS

initialDelaySeconds: 300

periodSeconds: 30

volumes:

- name: tdmweb-logs

persistentVolumeClaim:

claimName: tdmweb-logs

- name: tdmweb-storage

persistentVolumeClaim:

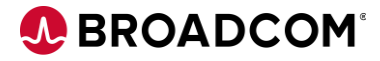

claimName: tdmweb-storage

---

apiVersion: apps/v1

kind: Deployment

metadata:

name: masking

labels:

name: tdmcomponents

spec:

replicas: 1

selector:

matchLabels:

name: tdmcomponents

template:

metadata:

labels:

name: tdmcomponents

spec:

hostname: masking

subdomain: tdmcomponents

containers:

- name: masking

image: tdmacr.azurecr.io/tdm/masking:latest

env:

- name: MESSAGING\_SERVER

value: messaging.tdmcomponents

- name: MESSAGING\_PORT

value: "5671"

- name: MESSAGING\_USER

value: Admin

- name: MESSAGING\_PASS

value: '{cry}1hY5pZrm87PWjgPdmypDbVZnL4a108lxy8YLuUVRMCr8'

livenessProbe:

#### TDM and Azure Kubernetes Service

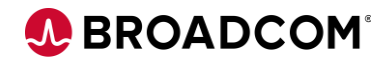

exec:

command:

- /bin/sh

- -c

- 'cat /opt/tdm/logs/TDMMaskingService\*.log | grep -vz "Connection refused"'

initialDelaySeconds: 10

periodSeconds: 15

---